# YSJ Media Library – Adding Media

The Media Library is designed to make it easy for you to upload existing media content, and for these to be encoded for streaming delivery.

The content can be viewed from within the Media Library site, or embedded into external sites such as Moodle or Mahara.

#### **Details**

Click on the **Upload** tab. Users with standard access rights will be shown the below screen.

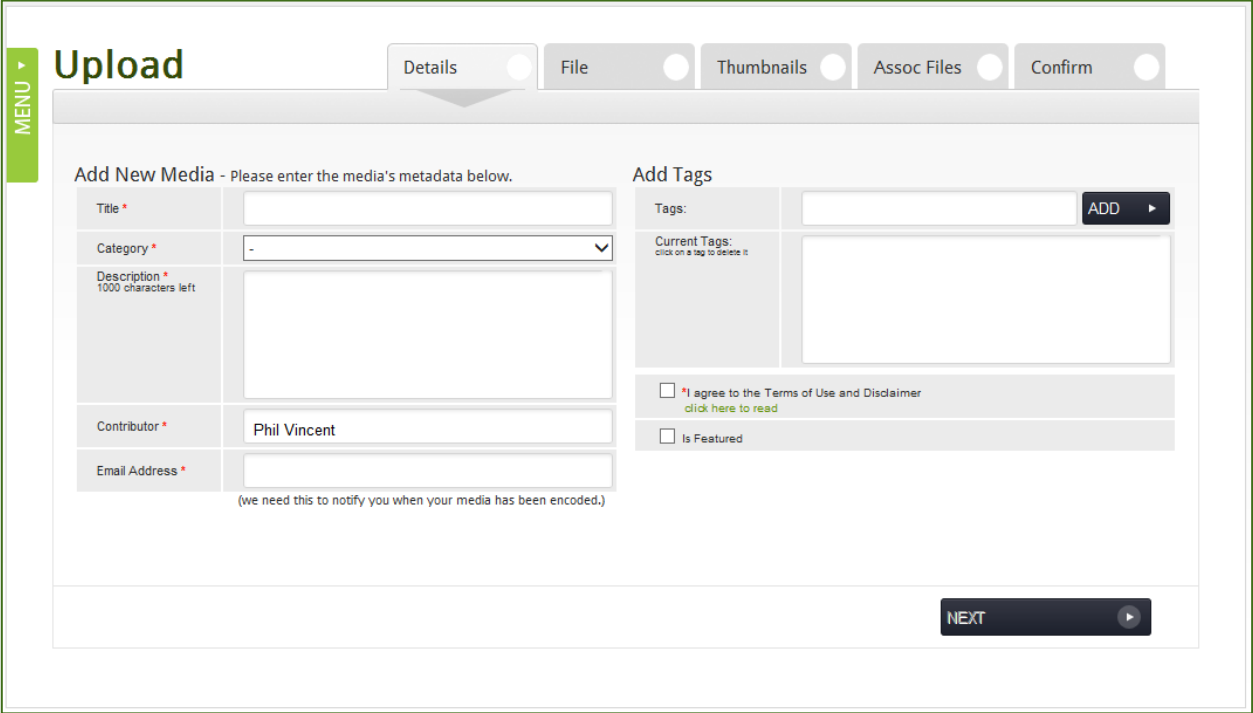

You will need to provide a title, category, description, contributor and Email address; these are compulsory fields. Dependent on your upload rights, you will be able to select a number of categories to upload to, in most cases it will default to the corresponding faculty/school/department you are in.

Provide an email address to be notified when your media is ready.

Tagging media uploads allows you to relate content to certain areas. For example, adding a Sport tag to a number of uploads will group that content in a relationship that can be easily searched.

You must agree to the disclaimer when uploading media.

Selecting **Next** will bring up the file selection screen.

#### **File**

Click **Browse** to choose a file to upload.

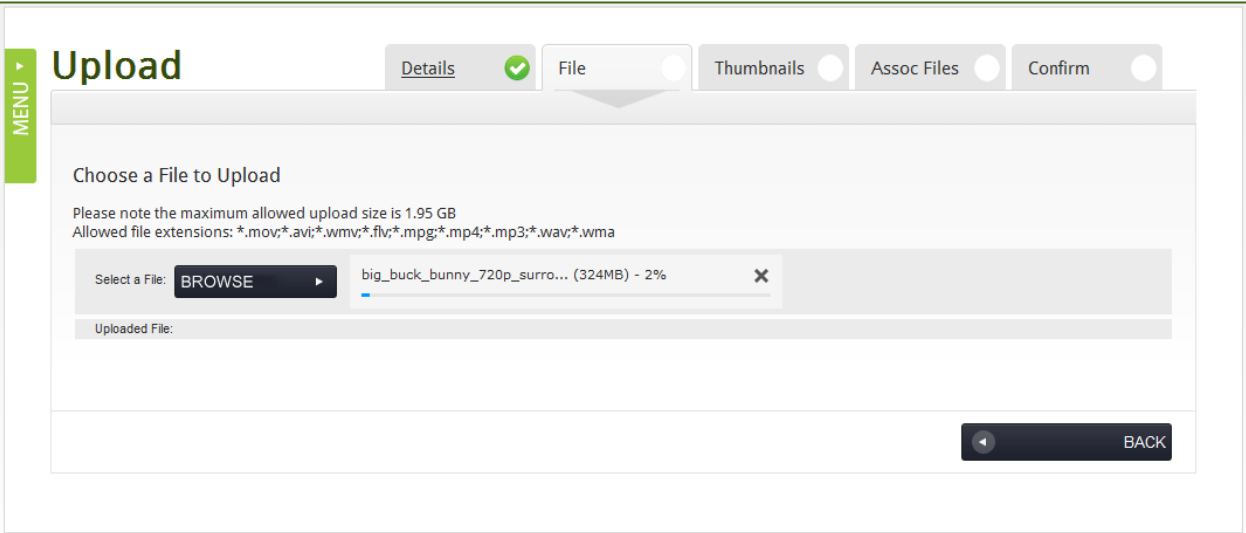

Selecting the file and clicking **Open** will start the file upload process. The file size allowed is limited to 2GB.

### **Thumbnails**

Once the upload has completed, you will be presented with a range of thumbnails to choose from generated from the uploaded video.

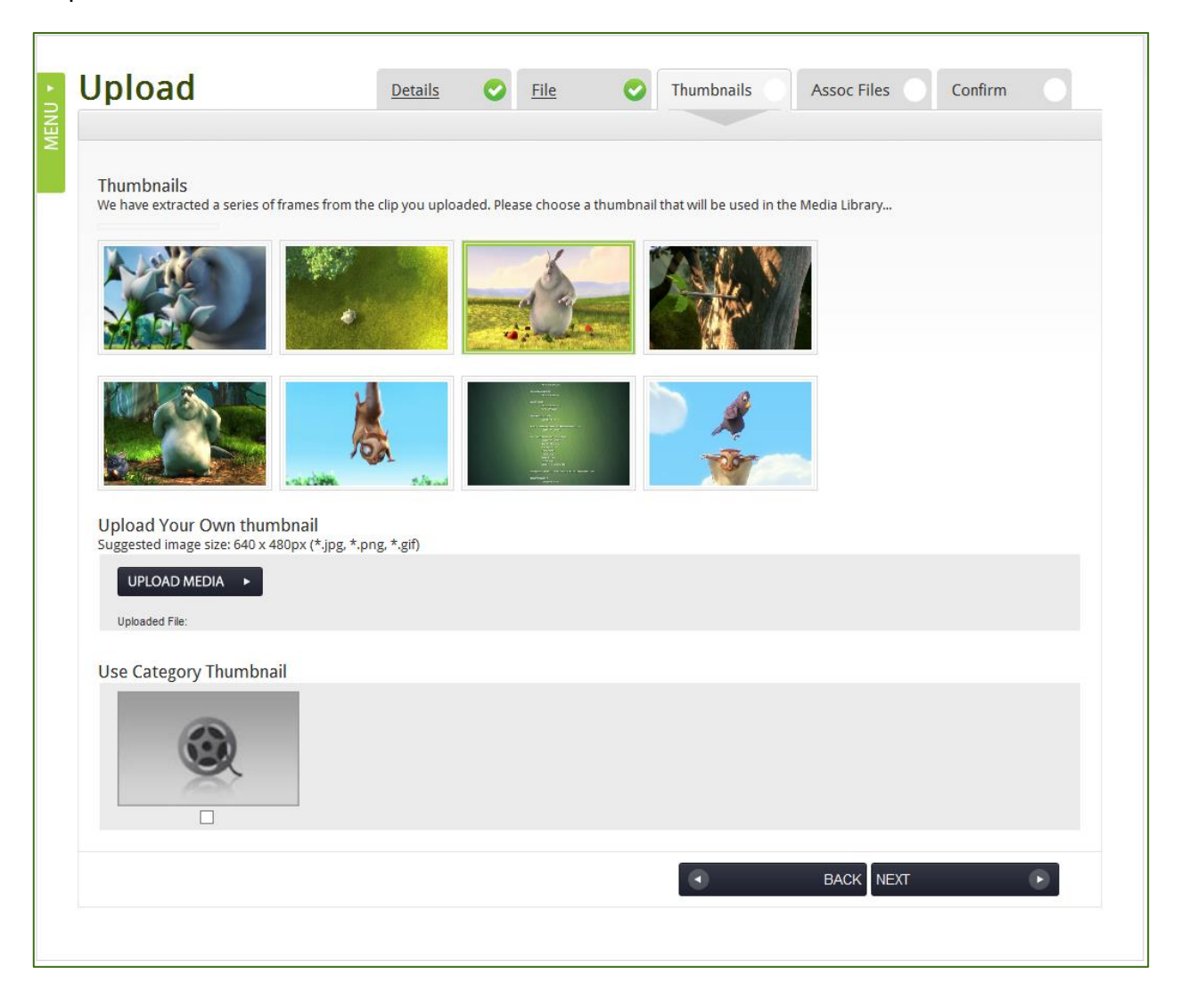

From here, you can select one of the predefined images, choose to upload an image of your own (640x204 pixels), or use the default thumbnail that is assigned to the category you have uploaded to.

To select a thumbnail just click on the image you want, and click the **Next** button at the bottom right-hand corner of the screen.

When uploading an audio file, thumbnail selection changes. At this stage you can choose the default category thumbnail, or upload your own as no thumbnails will be generated from an audio upload.

#### **Associated Files**

This next screen will allow you attach associated documents to the media.

In a similar style to adding media, select browse and choose a file to upload. File types of \*.doc, \*.docx, \*.pptx, \*.xls, \*.pdf, \*.swf, \*.jpg, \*.gif, \*.htm, \*.txt, and \*.zip are allowed. You can upload 3 associated files per clip. Give the file a title and click Upload Media, for each file you want to upload.

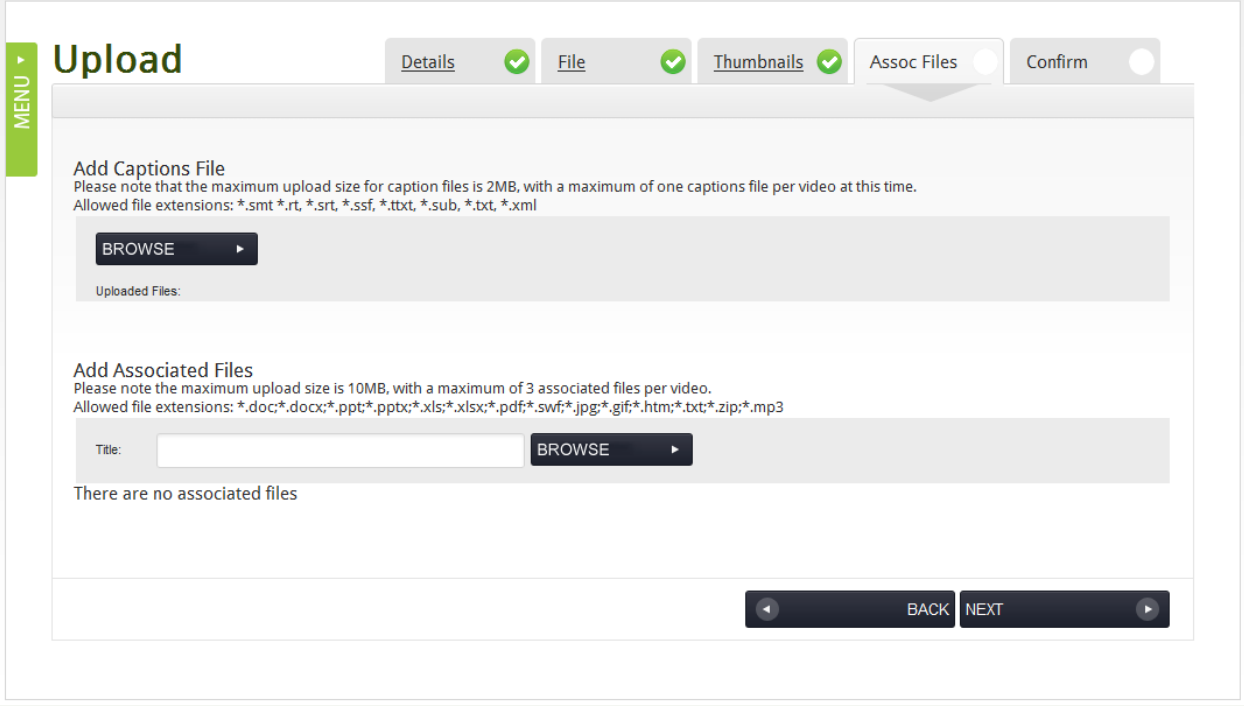

There is also the option of uploading a captions file. The following file extensions can be uploaded: \*.smi, \*.rt, \*.ssf, \*.srt, \*.ttxt, \*.sub, \*.txt, \*.xml.

Click the **Next** button further down the page to continue through to the final screen.

## **Confirm**

This screen will show an overview of the clip ready to be uploaded. Before clicking finish, any of the information can be edited by clicking on the appropriate tab at the top.

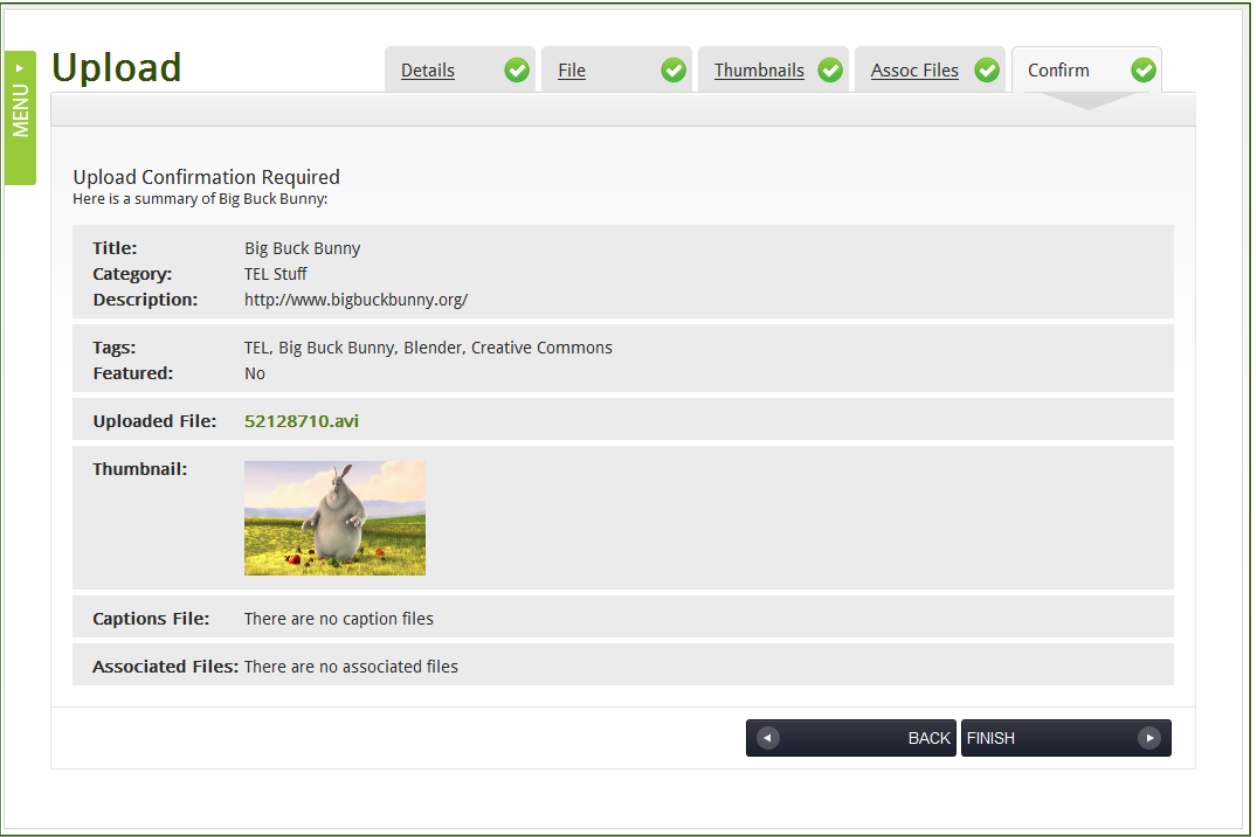

That's it! The content has been uploaded and you will soon be notified when it is ready to view. **Please note that during exceptionally busy times your video may take up to 24hrs to be uploaded.**

## **Technology Enhanced Learning Quality Framework**

Below are some examples of how the Media Library can be used in conjunction with the 3E element of the TEL Quality Framework:

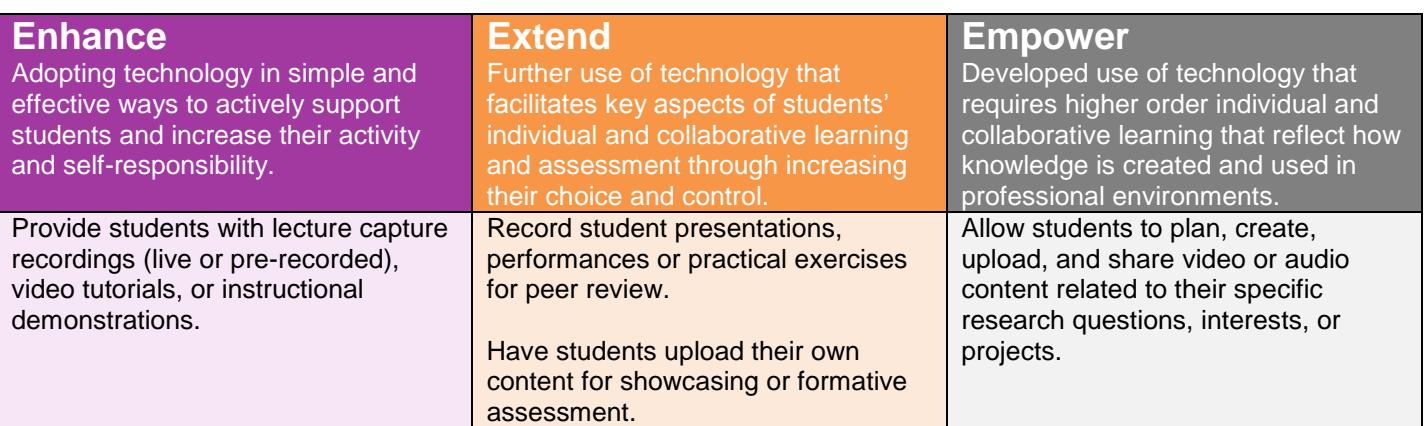

## **Contact Us**

If you would like help, information, or advice about the Media Library, or any other aspect of Technology Enhanced Learning, then please get in touch:

Technology Enhanced Learning Temple Hall (TW0M07) E: [TEL@yorksj.ac.uk](mailto:TEL@yorksj.ac.uk) T: (01904) 87**6729** | 87**6987** | 87**6782** W: [www.yorksj.ac.uk/TEL](http://www.yorksj.ac.uk/TEL)